# DENON DJ PRIMEGO

User Guide

English

# **Table of Contents**

| Introduction              | 4  |
|---------------------------|----|
| Box Contents              | 4  |
| Support                   | 4  |
| Product Registration      | 4  |
| Setup                     | 5  |
| Devices & File Analysis   | 6  |
| Configuration             | 6  |
| Features                  | 7  |
| Top Panel                 | 7  |
| Front Panel               | 11 |
| Rear Panel                | 11 |
| Operation                 | 12 |
| Touchscreen Overview      | 12 |
| Performance View          | 12 |
| Track Overview & Waveform | 12 |
| Central Library Preview   | 13 |
| Library View              | 14 |

| Performing                                     | 15 |
|------------------------------------------------|----|
| Loading Tracks                                 | 15 |
| Searching & Filtering Tracks                   | 16 |
| Editing Crates and Playlists                   | 17 |
| Playback & Cueing                              | 17 |
| Looping & Beat-Jumping                         | 18 |
| Syncing & Pitch Adjustment                     | 18 |
| Pad Modes                                      | 19 |
| Hot Cue Mode                                   | 19 |
| Loop Mode                                      | 19 |
| Roll Mode                                      | 19 |
|                                                |    |
| Menu                                           | 20 |
| Utility                                        | 20 |
| Preferences                                    | 22 |
| Source                                         | 23 |
| Record                                         | 24 |
|                                                |    |
|                                                |    |
| Appendix                                       | 25 |
| AppendixFX Parameters                          |    |
| AppendixFX Parameters Technical Specifications | 25 |

## Introduction

Thank you for purchasing the PRIME GO. At Denon DJ, we know how serious music is to you. That's why we design our equipment with only one thing in mind—to make your performance the best it can be. We're honored and excited to play a part in your musical & creative DJ journey!

## **Box Contents**

PRIME GO

Power Adapter

**USB** Cable

Engine DJ Software Download Card

Display Cleaning Cloth

Quickstart Guide

Safety & Warranty Manual

## **Support**

For the latest information about this product (documentation, technical specifications, system requirements, compatibility information, etc.) and product registration, visit **denondj.com**.

For additional product support, visit denondj.com/support.

## **Product Registration**

Your product may include exclusive software and/or promotions which can only be accessed by registering your new product on the Denon DJ website.

To check eligibility and access the available content, please register your product by following the instructions below.

- 1. Visit denondj.com.
- 2. Click "Sign In" to access your existing account or to create a new account.
- 3. Once signed in, click "My Registered Products".
- 4. Enter the product serial number into the box and click "Register Product".
- 5. Upon successful registration, any applicable software downloads, exclusive content, and promotional offers will be shown in your account.

## Setup

Items not listed under the *Introduction* > *Box Contents* are sold separately.

**Important:** Occasionally, we may update PRIME GO's firmware to add exciting new features and improvements. Visit **denondj.com** to check for available firmware updates, especially after you update your software (firmware updates may address new software features).

- 1. Visit denondj.com and log into your account. (Create an account if this is your first Denon DJ product.)
- 2. In your account, download and install the latest version of Engine Prime. Double-click the **.exe** (Windows®) or **.dmg** (macOS®) installer file you downloaded, and then follow the on-screen instructions to install Engine Prime.
- 3. Transfer your music to a media device to be used with PRIME GO.
- 4. Connect input sources (microphones, CD players, etc.) to PRIME GO.
- 5. Connect output devices (headphones, power amplifiers, loudspeakers, etc.) to PRIME GO.
- 6. Plug all devices into power sources, and turn on devices in proper order:
  - When starting a session, turn on (1) input sources, (2) PRIME GO, (3) output devices.
  - When ending a session, turn off (1) output devices, (2) PRIME GO, (3) input sources.
- 7. **To use Engine** (standalone playback): Insert a USB flash drive or SD card (with an Engine-configured music library) to PRIME GO's **USB port** or **SD Card Slot**.

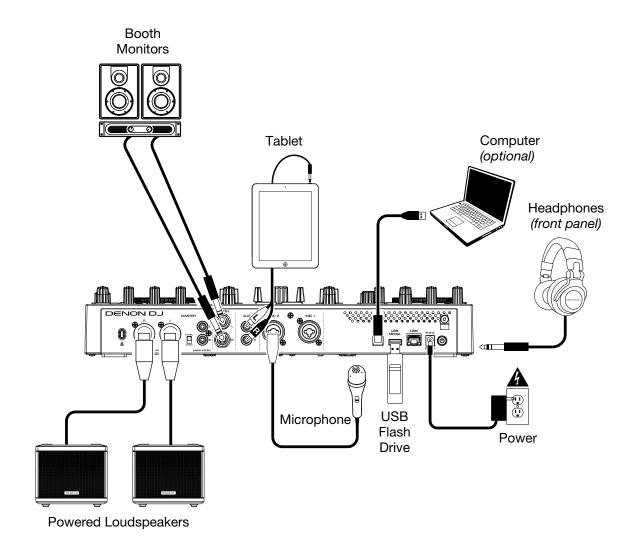

5

## **Devices & File Analysis**

PRIME GO can play music files from USB drives, SD cards, or other connected PRIME GO units. Make sure you are using only the supported file systems (for USB drives or SD cards) and file formats (for music files) listed below.

**Supported file systems**: exFAT, FAT32

Supported file formats: AAC/M4A MP3 (32–320 kbps)

AIF/AIFF (44.1–192 kHz, 16–32-bit) MP4

ALAC Ogg Vorbis

FLAC WAV (44.1–192 kHz, 16–32-bit)

Although PRIME GO can play tracks that have not been analyzed yet, pre-analyzing them allows its features to work most effectively. You can analyze tracks in one of two ways:

- On PRIME GO, load the track: When you load a track to play, PRIME GO will automatically analyze it (if it has
  not already been analyzed). This may take a moment to complete, depending on the length of the track. You can
  start playing the track from the beginning immediately, though you will need to wait a moment for the analysis
  to finish.
- **Use Engine Prime software**: The included Engine Prime software can pre-analyze your music library to use with PRIME GO. You can also use it to organize your library by creating crates and playlists. It also manages your PRIME GO hardware preferences (see **Operation** to learn more about this).

Visit denondj.com/downloads and find the webpage for PRIME GO to download the Engine Prime software.

#### To eject a USB drive or SD card:

- 1. Make sure none of its tracks are being played on any connected PRIME media players.
- 2. Press **Eject**. A list of connected devices will appear in the main display.
- 3. Tap the eject icon for the device you would like to eject. If a track on the device is currently playing, you will be asked if you want to continue ejecting, which will stop the track. Tap **Cancel** to cancel ejecting the device, or tap **Eject Anyway** to eject it.

To eject additional devices, repeat Step 3.

To return to the previous screen, press Eject again, or tap the X in the upper-right corner.

## Configuration

PRIME GO has several settings that you can customize in the Utility (basic settings) and Preferences (advanced settings) menus. See *Operation > Menu* to learn about these settings.

## **Features**

## **Top Panel**

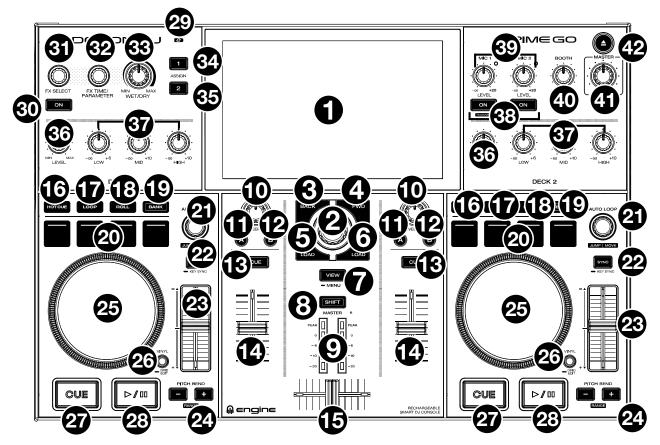

- Touchscreen: This full-color, multi-touch display shows information relevant to PRIME GO's current operation. Touch the touchscreen (and use the hardware controls) to control the PRIME GO interface. See *Operation > Touchscreen Overview* for more information.
- 2. **Browse Knob:** Turn this knob to navigate through lists. Press the knob to move forward in the touchscreen or select a song to load on either deck.

Hold **Shift** and press the **Browse** knob to add a track to the Prepare list.

- 3. Back: Press this button to move back in the touchscreen.
- Forward (FWD): Press this button to move forward in the touchscreen.
   Hold Shift and press FWD to turn Quantize on/off.
- Load ◀: Press this button to load the selected track to Deck 1.
   Quickly double-press this button to instant double the track currently playing on Deck 2 to Deck 1.
- 6. **Load** ▶: Press this button to load the selected track to Deck 2. Quickly double-press this button to instant double the track currently playing on Deck 1 to Deck 2.
- 7. **View:** Press this button to cycle between the Library and Performance views. Press and hold this button to show the Utility/Preferences menu. See *Operation* > *Menu* for more information.
  - Hold **Shift** and press the **View** button to switch between horizontal and vertical waveform views in **Performance View**.

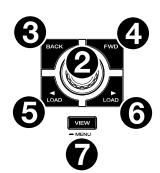

- 8. **Shift:** Press and hold this button to access secondary functions of other controls.
- 9. **Master Level Meters:** These LEDs display the audio signal level of the master mix (sent out of the **Master Outputs**).
- 10. **Sweep FX:** Turn this knob to control the active Sweep FX A or FX B. Available selections are Filter and Wash Out.
- 11. **Sweep FX A:** Press this button to activate Sweep FX A (**Filter**). This effect applies a filter to the channel. Starting from the center (12:00) position, turn a **Sweep FX knob** counter-clockwise to apply a low-pass filter, or turn it clockwise to apply a high-pass filter.
- 12. **Sweep FX B:** Press this button to activate Sweep FX B (**Wash Out**). This creates a transition effect. Turn a **Sweep FX knob** to its most counterclockwise (minimum) position to apply a 1-beat echo that will also mute the channel's normal audio signal, or turn it to its most clockwise (maximum) position to apply a 1/2-beat echo.
- 13. **Channel Cue:** Press this button to send the channel's pre-fader signal to the headphones' cue channel.
- 14. Channel Fader: Use this fader to adjust the channel's volume level.
- 15. Crossfader: Use the crossfader to mix between Deck 1 and Deck 2.
- 16. Hot Cue: Press this button to enter Hot Cue Mode.
- 17. **Loop:** Press this button once to enter Manual Loop Mode and press it again to enter Auto Loop Mode.
- 18. Roll: Press this button to enter Roll Mode.
- 19. **Bank:** This button is used to change the value of the 4 performance pads. The button will blink while accessing pads 5-8.
- Performance Pads: These pads have different functions on each deck depending on the current pad mode. See Performing > Pad Modes for more information.
- 21. **Auto Loop:** Turn this knob to set the size of an automatic loop. The value will be shown in the touchscreen.

Press this knob to activate or deactivate an automatic loop at the current location of the track.

**Jump/Move:** Press and hold **Shift** and turn this knob to shift the active loop to the left or right (Loop Move). When the loop is inactive, press and hold **Shift** and turn this knob to jump forward or backward in the track by a pre-determined quantized value (Beat Jump).

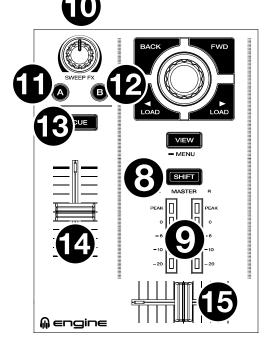

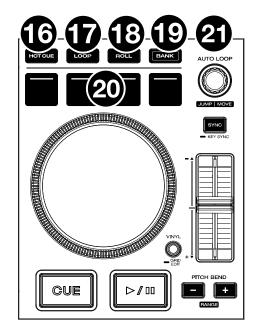

22. **Sync:** Press this button to activate sync. When Key Lock is activated, the track's key will remain the same even if you adjust its speed.

**Key Sync:** When a track is playing back, press and hold this button to activate key sync to that track.

23. **Pitch Fader:** Move this fader to adjust the speed (pitch) of the track.

Press and hold **Shift** and then press one of the **Pitch Bend** buttons to adjust the total range.

24. **Pitch Bend** –/+: Press and hold one of these buttons to momentarily reduce or increase (respectively) the speed of the track.

Press and hold **Shift** and then press one of these buttons to set the range of the **pitch fader**.

- 25. **Platter:** This capacitive, touch-sensitive platter controls the audio playhead when the wheel is touched and moved.
- 26. **Vinyl:** Press this button to activate/deactivate a "vinyl mode" for the platter. When activated, you can use the **platter** to "scratch" the track as you would with a vinyl record. When deactivated (or if you are touching only the side of the **platter**), move the **platter** to temporarily adjust the track's speed.

Press and hold **Vinyl** to enter/exit Grid Edit Mode.

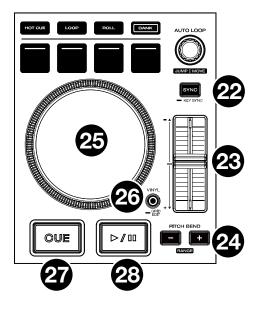

27. **Cue:** During playback, press this button to return the track to the initial cue point and stop playback. To move the initial cue point, make sure the track is paused, move the platter to place the audio playhead at the desired location, and then press this button. If the deck is paused, press and hold this button to temporarily play the track from the initial cue point. Release the button to return the track to the initial cue point and pause it. To continue playback without returning to the initial cue point, press and hold this button and then press and hold the Play button, and then release both buttons.

During playback, press and hold **Shift** and then press this button to set the initial cue point.

28. Play/Pause: This button pauses or resumes playback.

Press and hold **Shift** and then press this button to "stutter-play" the track from the initial cue point.

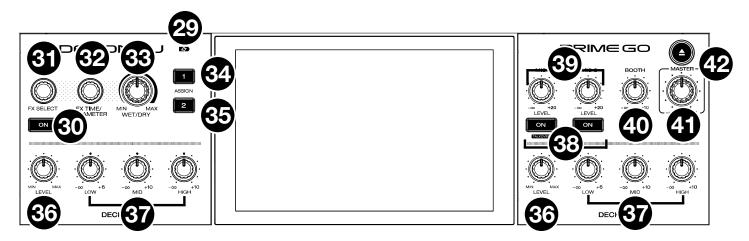

- 29. Battery Charging Indicator: This LED is solid green while charging. When charging is complete, the LED will turn off
- 30. FX On: Press this button to enable or disable the selected effect.
  - Hold Shift and press FX On to show or hide the FX bar.
- 31. FX Select: Turn this knob to select the active effect for FX 1 and FX 2.
- 32. **FX Time:** Turn this knob to decrease or increase the rate of time-based effects on that deck. Press this knob to toggle between FX Time and FX Parameter control, and then turn the knob to adjust the parameter.
- 33. FX Wet/Dry Knob: Turn this knob to adjust the wet/dry mix of the effects.
- 34. FX Assign 1: Press this button to assign effect routing to Deck 1.
- 35. FX Assign 2: Press this button to assign effect routing to Deck 2.
- 36. Channel Level: Turn this knob to adjust the level of the pre-fader, pre-EQ audio signal for the channel.
- 37. Channel EQ: Turn these knobs to boost or cut the low, mid-range, and high frequencies for the channel.
- 38. Mic On/Off: Press this button to toggle the microphone signal on/off.
  - Hold **Shift** and press **Mic On/Off** for Mic 1 to turn **Talkover** on/off, which automatically reduces the volume level of the master mix when you speak into the microphone.
- 39. **Mic Level:** Turn these knobs to adjust the volume levels of the corresponding microphone inputs. The **Peak** light next to each knob indicates the current signal level by its color: **green** (low), **amber** (normal/optimal), or **red** (maximum/peak). You can adjust the microphone attenuation in the Utility menu.
  - Important: The audio signals from the microphones are routed directly to the Master Outputs.
- 40. **Booth Level:** Turn this knob to adjust the volume level of the **Booth Outputs**.
- 41. Master Level: Turn this knob to adjust the volume level of the Master Outputs.
- 42. **Eject:** Press this button to display a list of connected media devices on the touchscreen. Tap one of the listed media sources to eject that device.
  - Hold **Shift** and press this button to open the Source menu.

## **Front Panel**

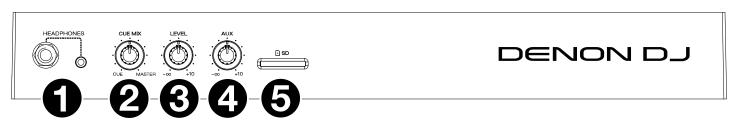

- 1. **Headphones** (1/4", 1/8") (6.35 mm, 3.5 mm): Connect your 1/4" or 1/8" (6.35 mm or 3.5 mm) headphones to this output for cueing and mix monitoring. The headphone volume is controlled using the **Phones Level** knob.
- 2. Cue Mix: Turn this knob to adjust the blend of the pre-fader and master channels together in the headphones.
- 3. **Phones Level:** Turn this knob to adjust the volume level in your headphones.
- 4. Aux Level: Turn this knob to adjust the volume level of the Auxiliary input.
  - Note: The Auxiliary input signal is only sent to the Master Outputs.
- 5. **SD Card Slot:** Insert a standard SD card to this slot. You can use the touchscreen to select and load tracks from your SD card.

## **Rear Panel**

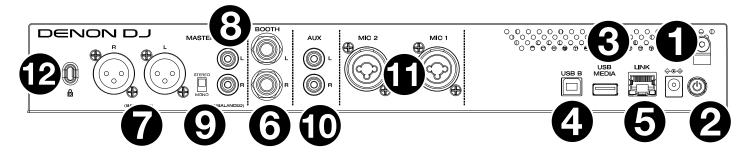

- 1. **Power Input:** Use the included power adapter to power the unit or charge the internal lithium-ion battery.
- Power Button: Press this button to power PRIME GO on. Power on PRIME GO only after you have connected all of your input devices and before you power on your amplifiers and loudspeakers.
  - To power off PRIME GO, press this button and follow the prompts on the touchscreen. Power off your amplifiers and loudspeakers **before** powering off PRIME GO.
- 3. **Rear USB Port:** Connect a standard USB drive to this USB port. When you select a USB drive as a source, you can use the touchscreen to select and load tracks from your USB drive.
- 4. USB B: Use a standard USB cable (included) to connect this USB port to an available USB port on your computer.
  - **Note:** Although PRIME GO can play tracks that have not been analyzed yet, pre-analyzing them allows its features to work most effectively. We recommend using the Engine Prime software to configure your music library on your SD card or USB flash drive before connecting to PRIME GO.
- 5. **Link Port:** Use a standard Ethernet cable to connect this port to a computer. PRIME GO will send time, BPM, and other track data to the compatible Stageling lighting and video software over this connection.
- 6. **Booth Outputs** (1/4" / 6.35 mm): Use standard 1/4" (6.35 mm) cables to connect these outputs to booth monitors or a booth amplifier system. Use the **Booth Level** knob on the top panel to control the volume level.
- 7. **Master Outputs** (XLR, balanced): Use standard XLR cables to connect these outputs to loudspeakers or an amplifier system. Use the **Master Level** knob on the top panel to control the volume level.
- 8. **Master Outputs** (**RCA**, **unbalanced**): Use standard RCA cables to connect these outputs to loudspeakers or an amplifier system. Use the **Master Level** knob on the top panel to control the volume level.
- 9. **Stereo/Mono:** Use this switch to set the channel configuration of the **Master Outputs**: **Stereo** (binaural audio using separate left and right channels) or **Mono** (summed monaural audio through both left and right channels).
- 10. **Aux Inputs** (**RCA**, **unbalanced**): Use standard RCA cables to connect these line-level inputs to an external audio source. Use the **Aux Level** knob on the top panel to control the volume level.
- 11. **Mic Inputs** (**XLR or 1/4"** / **6.35 mm**): Use standard XLR or 1/4" (6.35 mm) cables (not included) to connect standard dynamic microphones to these inputs. Use the **Mic 1** and **Mic 2 Level** knobs on the top panel to control the volume level.
- 12. Kensington® Lock Slot: Use this slot to secure PRIME GO to a table or other surface.

## **Operation**

## **Touchscreen Overview**

## **Performance View**

#### **Track Overview & Waveform**

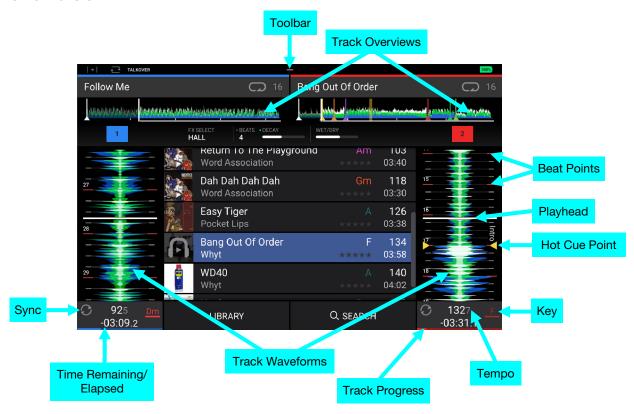

Swipe left or right on the track overview to scan through the track while the track is paused.

**Note:** You can use this feature this during playback if Needle Lock is **off**. If Needle Lock is **on**, stopping the platter with your hand or palm will allow you to swipe through the track overview. See *Menu > Preferences* to learn about Needle Lock.

Spread or pinch your fingers on a waveform to zoom in or out of it, respectively.

**Tap the time** to switch between the elapsed time and remaining time.

**Tap the key** when Key Lock is on to change the key.

Hold Shift and press View to toggle between vertical and horizontal waveforms:

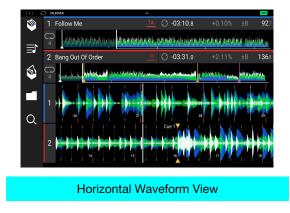

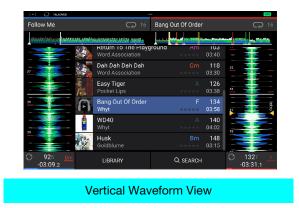

#### **Central Library Preview**

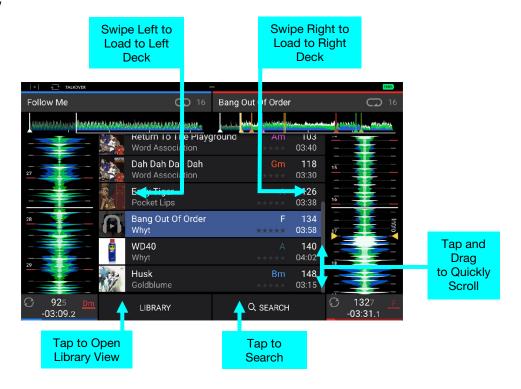

Swipe up or down to browse tracks.

Tap and drag the scroll bar to quickly browse through tracks.

**Swipe right** to load a track to the right deck.

Swipe left to load a track to the left deck.

Tap Library to open the full Library screen. See Library View for more information.

**Tap Search** to search for tracks using the keyboard that appears in the display.

The **toolbar** at the top of the display will show the current **Quantize Status**, **Continue Status**, **Recording Status**, and **Talkover Status**. **Swipe down** from this area to open the mini-menu, where you can quickly adjust the following parameters:

- Quantize: Tap this to enable or disable quantization. When enabled, time-based features like triggering cues and loops will snap to the beat-grid according the Cue/Loop Quantization setting in the Preferences.
- Continue: Tap this to enable or disable continuous playback, which will keep playing the next track when the active track has ended.
- Record: Tap this to quickly jump to the Record page.
- Stop Time: Use this slider to adjust the stop time, or how long the track takes to stop playing after the pause button is pressed.
- **Contour:** Use this slider to adjust the slope of the crossfader curve. Slide towards the left for a smooth fade (mixing) or slide to the right for a sharp cut (scratching). The center position is a typical setting for club performances.
- Preview Volume: Use this slider to adjust the volume of tracks auditioned in the cue.
- **FX Enabled:** Tap this to enable or disable **FX 1** and **FX 2**. When enabled, the FX selection and parameters will be shown under the track overview in Vertical Waveform View or at the bottom of the touchscreen in Horizontal Waveform View.

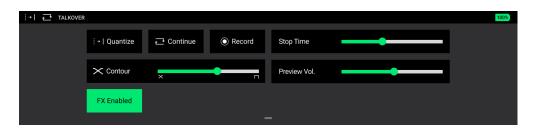

## **Library View**

Use the full Library View to view your music library and load a track to the deck. You can also search through crates and playlists, add tracks to the Prepare list, and search through your tracks using sorting and filtering features.

Important: Visit denondj.com/downloads to download the Engine Prime software.

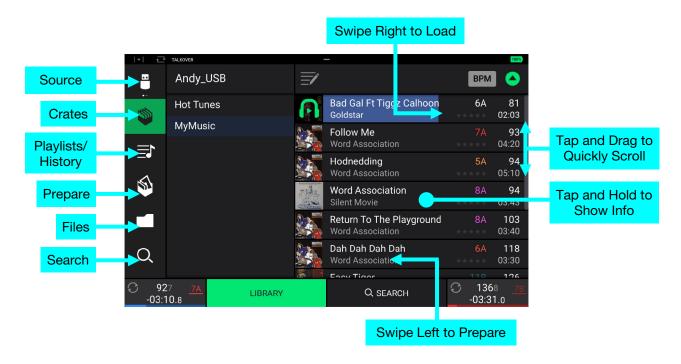

Use the six icons on the left side to navigate while in Library View:

- **Source:** If you have more than one source device connected to PRIME GO, tap this icon to cycle between your connected sources or integrated services.
- Crates: Your crates are collections of tracks arranged however you want. You may have crates for different genres or styles, for albums from a specific decade, etc. You can use the included Engine Prime software to create crates to use here.
- Playlists/History: Your playlists are lists of tracks arranged in a specific order. You may have playlists for different
  types of clubs or events, for specific genres, etc. You can use the included Engine Prime software to create playlists
  to use here. This is also where you can view the playback history. If there are no playlists, only the history will be
  shown in this view.
- **Prepare:** You can load tracks to the Prepare list so that you can refer to them later when you want to play them during your performance (rather than searching through your entire library for the next track to play).
- Files: Use this option to browse the list of all files on a USB drive or SD card.
- **Search:** Use this option to search through your tracks by keyword. See **Searching & Filtering Tracks** for more information.

**Swipe a list up or down** to browse through it (e.g., your list of crates, your list of playlists, or your list of tracks). Alternatively, press the **Back** or **Forward** buttons to select a list, and then turn the **Browse** knob.

Tap and drag the scroll bar to quickly browse through tracks.

**Tap an icon or item in a list** to select it (e.g., the icons for Crates, Playlists, Prepare List, Files, or Search on the left side of the Library). Alternatively, press the **Browse** knob.

Swipe a track to the right, or press the Browse knob, and then tap the desired deck on the touchscreen to load a track. Alternatively, press the Load ◄/▶ buttons to load a highlighted track to the desired deck.

**Swipe a track to the left** to add it to the Prepare list. Alternatively, hold **Shift** and press the **Browse** knob. Swipe a track to the left in the Prepare list to remove it.

Tap and hold your finger on a track to show its information window. Tap the information window to close it.

Tap the Search field and use the keyboard that appears in the display to search through your tracks by keyword.

## **Performing**

## **Loading Tracks**

To load a track to a deck, do any of the following:

- In the Central Library Preview, swipe the track to the left or right to load the track to the deck on that side.
- In Library View, swipe the track to the right, and then tap the desired Deck number.
- Highlight the track using the encoder, and then press the Load ◀/▶ buttons to load the track to the deck on that side.
- Highlight the track using the encoder, then press the encoder to bring up the deck selection screen. Turn the encoder to select the desired deck, and then press the encoder to load the track to that deck.

**To add a track to the Prepare list**, swipe the track to the left while in **Library View**. Alternatively, hold **Shift** and press the **Browse** knob.

To show a track's information, tap and hold your finger on it.

While viewing the Prepare list:

- Swipe left to remove the track from the Prepare list.
- **Tap the clear button** in the upper-right corner of the display to remove all tracks from the Prepare list.

## Swipe Right or Left to Load

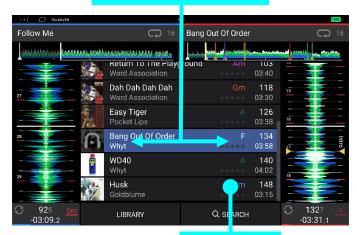

Tap and Hold to Show Info

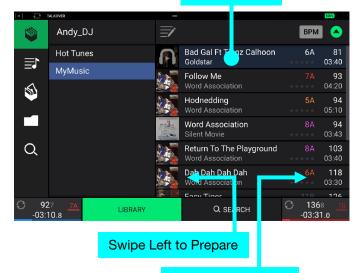

Swipe Right to Load

## **Searching & Filtering Tracks**

To search, tap the Search field and use the keyboard that appears in the display. The search results can be based on the following criteria: title, artist, album, length, key, comment, BPM, genre, label, year, date added or filename. By default, only Title and Artist are selected. Use the dropdown menu next to the search bar to select other categories, or to Search All categories.

**Note:** To reduce search time, only select fields in which you wish to search.

To hide the keyboard, tap the keyboard icon in the lower-right corner of the virtual keyboard. Alternatively, tap anywhere on the screen other than the keyboard or the Search field.

**To filter your tracks**, tap **Genre**, **Artist**, **Album**, **BPM** or **Key**, and then tap one of the available options. Only tracks tagged with that genre, album, artist, key, or BPM will be shown. (By default, the key is notated using the Camelot system.) You can also use the **Search** field while tracks are filtered to refine your results.

**Note:** You can also use the Preferences to set whether you want to show tracks with the same key only or tracks with compatible keys as well as adjust the "tolerance" of the BPM filter (to include tracks with tempos within 1–15 BPM of the selection). See *Menu* > *Preferences* to learn more.

**To sort the list of results**, tap the **Sort By** icon in the upperright corner, and then tap one of the available options. Tap the **arrow** icon next to this to toggle between ascending and descending order.

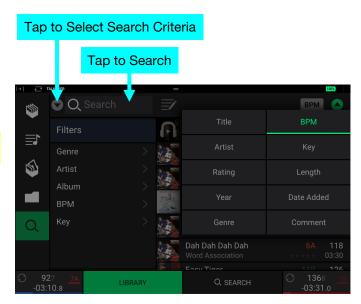

## Tap to Filter Tracks

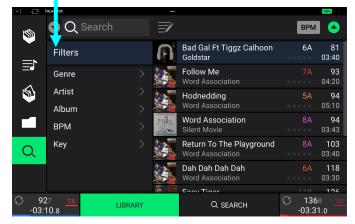

## Tap to Toggle Ascending/Descending

#### Tap to Choose Sort Preference

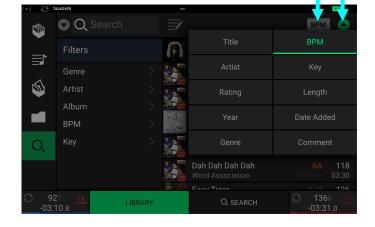

## **Editing Crates and Playlists**

**Tap the edit button** at the top of the display while viewing the crates or playlist screen. While editing is active, you can do any of the following:

- To make a new crate, tap + Create Crate in Crates view.
- To make a new playlist, tap + Create Playlist in Playlist view
- To make a new folder, tap + Create Folder in Playlist view.
- To add tracks to your crate or playlist, tap a track to select it, and the open circle will become filled. After selecting tracks, tap and hold to move the tracks. You can drag the tracks over a crate, playlist or folder and release your finger to instantly add them.
- To reorder tracks in a playlist, tap and hold on the track name (while editing mode is still active), then move your finger up or down to change the track order. You can also reorder playlists in the same way.

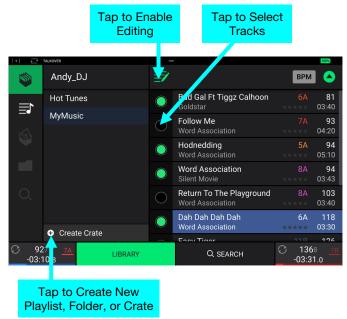

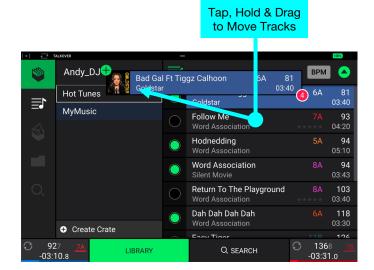

## Playback & Cueing

To play or pause a track, press Play/Pause (►/ II ).

To scratch a track, move the platter when the Vinyl button is set to On and audio is playing.

To set the initial cue point, press Shift+Cue at the desired location during playback.

To return to the initial cue point and stop, press Cue. The button will flash while the unit is paused at the cue point.

To return to the initial cue point and keep playing, press Shift+Play/Pause (▶/Ⅱ).

To jump to a specific location in the track:

- If Needle Lock is **disabled**: tap the desired location in the track overview.
- If Needle Lock is enabled: pause playback and then tap the desired location in the track overview.
   Alternatively, make sure the platter is in Vinyl Mode (press the Vinyl button so it is lit) touch the top of the platter and tap the desired location in the track overview.

See Menu > Preferences to learn about Needle Lock.

To zoom in and out of the waveform, place two fingers on the display and spread them apart or pinch them together.

## **Looping & Beat-Jumping**

To create and activate an auto loop, press the Auto Loop knob.

To set the auto loop length, turn the Auto Loop knob to select the number of beats: 1/32, 1/16, 1/8, 1/4, 1/2, 1, 2, 4, 8, 16, 32, or 64.

**Note:** You can set the default Auto Loop size in the *Preferences* menu. When a track is loaded, the Auto Loop size will be automatically reset to your preference.

To deactivate a loop, press the Auto Loop knob.

To move the loop, press and hold Shift and turn the Auto Loop knob while the loop is activated.

To double or halve the length of a loop, turn the Auto Loop knob while the loop is activated.

**To beat-jump through a track**, press and hold **Shift** and turn this knob when the loop is inactive to jump forward or backward in the track by a pre-determined quantized value.

## Syncing & Pitch Adjustment

**To activate sync**, press **Sync** on the deck that you want to control the BPM, which becomes the "master." After Sync is activated on that deck, press **Sync** on any additional decks. The tempo of each deck will immediately synchronize to match the tempo of the master deck.

The Sync state icon in the display will indicate the current status:

- Sync Off: Sync is deactivated.
- Tempo Sync: Only the tempo is synced (the BPM will match that of the master deck).
- Beat Sync: The tempo will be synced, and the track will be automatically beat-matched with the track on the master deck.

To deactivate sync on a deck, press Sync again, or press Shift+Sync, depending on the setting of Sync Button Action in the *Preferences* menu.

To adjust the track's pitch, move the pitch fader.

To adjust the track's pitch momentarily, press and hold one of the Pitch Bend -/+ buttons.

To adjust the range of the pitch fader, hold Shift and press one of the Pitch Bend -/+ buttons to select ±4%, 8%, 10%, 20%, 50%, or 100%.

To lock or unlock the track's key, press the Key Lock icon on the touchscreen. When Key Lock is activated, the track's key will remain the same even if you adjust its speed.

To activate key sync, press and hold Sync on the deck you would like to sync. The track's key will sync to the key of the track on the other deck.

**Note:** In order to activate Key Sync, playback must be enabled on both decks.

#### **Pad Modes**

The performance pads on each deck have different functions in each pad mode.

To enter each pad mode, press the corresponding button: Hot Cue, Loop, or Roll.

#### **Hot Cue Mode**

In Hot Cue Mode, you can use each pad to jump to an assigned hot cue point.

**Tip**: You can use the Engine Prime software to set, name, and assign colors to your hot cue points. The names and colors will appear in the display for reference.

**To assign a hot cue to a pad**, press a dimly lit pad at the desired location in the track. The pad will light up when a hot cue point is assigned.

To jump to a hot cue point, press the corresponding pad.

To clear a hot cue from a pad, press Shift and the desired pad. The pad will become dim when there is no hot cue point assigned to it.

**To access hot cue points 5-8**, press the Bank button so that it is flashing. To return to hot cue points 1-4, press the Bank button again so that it becomes solidly lit.

### **Loop Mode**

In Manual Loop Mode, you can use each pad to activate an assigned loop.

**Tip**: You can use the Engine Prime software to set and name your loops. The names will appear in the display for reference.

- To assign a loop to a pad and activate it, press a dimly lit pad to create a Loop In point at the current location, and then press it again to create the Loop Out point at another location. You can also assign an auto loop to a pad by pressing a dimly lit pad while in the auto loop. The loop will activate immediately, and the pad will light up.
- To activate a loop, press the corresponding pad.
- To delete a loop, press Shift and the desired pad.
- To access loops 5-8, press the Bank button so that it is flashing. To return to loops 1-4, press the Bank button again so that it becomes solidly lit.

In Auto Loop Mode (second press), you can use each pad to create and activate an auto loop. Pressing Loop while in manual loop mode will enter Auto Loop Mode.

- To activate an auto loop, press a pad. The touchscreen will show the length of the auto loop for each pad.
- To deactivate an auto loop, press the pad again.
- To move the active loop to the left or right (Loop Move), press and hold Shift and turn the Auto Loop knob.
- To access auto loops 5-8, press the Bank button so that it is flashing. To return to auto loops 1-4, press the Bank button again so that it becomes solidly lit.

## **Roll Mode**

In Roll Mode, you can press and hold each pad to trigger a "loop roll" of a certain length while the track's timeline continues (the lower half of the waveform in the display will continue moving forward). When you release the pad, the track will resume normal playback from where it would have been if you had never done anything (i.e., as if the track had been playing forward the whole time).

To trigger a roll, press the corresponding pad. Pads with triplet-based loop rolls are lit purple.

**To access rolls 5-8**, press the Bank button so that it is flashing. To return to auto loops 1-4, press the Bank button again so that it becomes solidly lit.

#### Menu

**Press and hold the View button** to open the Menu. Here, you can access the following pages.

Click the links below to jump to that part of the guide:

- Utility: This screen is used to edit the settings of the PRIME GO hardware.
- Preferences: This screen is used to edit your performance preferences.
- Source: This screen is used for selecting your source media device.
- Record: This screen is used for recording and saving your performances.

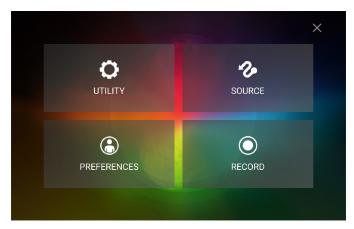

## **Utility**

## **Device Settings**

- Wi-Fi: This setting determines whether Wi-Fi connectivity is enabled (On) or disabled (Off).
- Wi-Fi Settings: Tap Open to view available wireless networks. Tap the gear icon next to the network name to view
  information about the network.
- **Track Preview:** When active, Track Preview will reveal a play button for each song in the library, allowing the songs to be auditioned in the cue without loading a song to the deck. Select **On** or **Off**.
- Nudge Sensitivity: This determines the level of sensitivity when moving the platters: Low, Mid, Norm, or High.
- Screen (Plugged In): This setting determines the brightness of the main display when the power cable is plugged in: Low, Mid, High, or Max.
- Screen (Battery): This setting determines the brightness of the main display when running on battery power: Low, Mid, High, or Max.

#### **Mixer Settings**

- Mic Attenuation: This setting determines the amount of additional attenuation for the Microphone Input, from -20 to 0 dB.
- **Send Mic to Booth:** This setting determines whether the microphone signal is sent to the booth outputs (**On**) or not (**Off**).
- **EQ Type:** This setting determines the type of equalization for the **Channel EQ** knobs. Select **Isolate** for EQ bands with infinite cut for full band "kills," or select **Norm** for EQ bands with limited cut.
- **ISO EQ High Xover:** When EQ Type is set to Isolate, this setting determines the crossover frequency between the Mid and High EQ bands, from **1000** to **8000 Hz**.
- ISO EQ Low Xover: When EQ Type is set to Isolate, this setting determines the crossover frequency between the Low and Mid EQ bands, from 100 to 800 Hz.
- **Filter Resonance:** This setting determines the amount of resonance of the Sweep FX when assigned to Filter, from **0** to **15**.
- Filter Extreme Type: This setting determines the effect of the Sweep FX when assigned to Filter at the extreme low and high ends. Select Kill for the filter extremes to end in silence, or select Bleed to allow the extreme end of the filter to play.
- Cue Solo Mode: This setting determines how many channels can be sent to the cue mix. Set to On to have only
  one channel at a time in the cue mix, or set to Off to cue multiple channels at a time.

## Integration

• Streaming Service: Tap one of the listed Denon DJ partners to enable its integration with PRIME GO.

#### **Device Info**

- Model: This is the product name.
- **Firmware Version:** This is the current version of the unit's Engine operating system. Tap **Check for Updates** to search for firmware updates when connected to the internet.
- PRIME GO Controller: This is the current version of the PRIME GO controller software.
- Reset all settings to default: Press Reset to restore the default factory settings for your device.

#### Update

Use this option to restart PRIME GO in Update Mode, which enables you to update its firmware. Follow the firmware update instructions included with the firmware update package you downloaded.

## **Legal Info**

Press this button to view the Denon DJ EULA, patent list, and other legal information related to PRIME GO.

#### **Preferences**

Press the **Save To My Drive** button to save your settings to a connected drive. User profiles can be loaded when a media device with an Engine Prime profile is connected to PRIME GO.

### **Playback**

- **Track Start Position:** This setting determines where the beginning of a track is after it loads. Select the actual start of the file (**Track Start**) or the automatically detected beginning of an audio signal (**Cue Position**).
- **Default Speed Range:** This setting determines the range of the **pitch fader**. Select ±4%, 8%, 10%, 20% or 50%.
- Sync Mode: This setting determines the degree of synchronization applied when you press the Sync button on PRIME GO.
  - o **Bar:** The tempo will be synced, and the track will be automatically bar-matched with the track on the master deck (the downbeats of each bar will be aligned).
  - o **Beat:** The tempo will be synced, and the track will be automatically beat-matched with the track on the master deck.
  - o **Tempo:** Only the tempo will be synced (the BPM will match that of the master deck).
- Sync Button Action: This setting determines how the Sync button will act when pressed.
  - o Toggle: This mode allows you to toggle sync on and off without having to hold Shift.
  - o Shift Disable: This mode requires Shift to be held in order to turn off sync.
- **Pitch Control Type:** This setting determines the primary function of the Pitch Bend buttons. Select **Pitch Bend** to keep the primary function as momentarily reducing or increasing the pitch, or select **Range** to set the primary function to adjusting the range of the pitch fader. The function not used as the primary will still be available by holding **Shift** and using the **Pitch Bend** buttons.

#### Cues/Loops

- Cue/Loop Quantization: This setting determines the degree of quantization for time-based features. Select 1/8 beat, 1/4 beat, 1/2 beat, 1 beat or 4 beats.
- Paused Hot Cue Behavior: This setting determines how pads will play their hot cue points. When set to Momentary, playback will start from a hot cue point when you press and hold its pad. Release the pad to return to the hot cue point. When set to Trigger, playback will start from a hot cue point (and continue) when you press and release its pad.
- **Default Loop Size:** This setting determines the default size of an auto loop when you load a new track to the deck: 1, 2, 4, 8 or 16 beats.
- Smart Loops: This setting determines whether or not a manual loop will be automatically expanded or reduced to a conventional length (e.g., 2 beats, 4 beats, 8 beats, etc.) when you set it. Select **On** or **Off**. This setting works independently of the quantization setting.
- Move Cue To Loop In: This setting determines whether the song's initial Cue Point will automatically be moved to the start of a loop (On), or remain at its current point (Off).

#### **Display**

- Track Title: This setting determines whether track titles are shown as the track's Filename or its embedded Metadata (tags).
- **Time Format:** This setting determines whether or not pitch adjustment affects how the track time is displayed. When set to **Static**, the track's time corresponds to locations in the track as usual; adjusting the pitch does not affect it. When set to **Dynamic**, the track's time will automatically adjust to account for changes in pitch. For instance, if you set the pitch fader to **-8%**, the track time will increase so it is 8% longer.
- Track End Warning: This setting determines how long before the end of a track PRIME GO will warn you that it is nearing the end by flashing the track overview on the touchscreen.

#### Safety

- Lock Playing Deck: This setting determines whether or not you will be able to load a track to the deck as it is playing. Select **On** or **Off**. When this setting is on, the deck must be paused in order to load a track to it.
- Needle Lock: This setting determines whether or not you can tap the track overview in the touchscreen to jump to
  that location in the track during playback. Select On or Off. You can use the track overview while playback is stopped
  regardless of this setting.
- Pad Lock: This setting determines whether the pads and pad mode buttons are always enabled (Off) or disabled (On). When disabled, the pads and pad mode buttons will not be lit.

#### Library

- **Key Notation:** This setting determines how the track key is notated in the touchscreen. You can view the key as all **Sharps**, all **Flats**, **Open Key**, or **Camelot**.
- **Key Filter:** This setting determines whether the **Key** filter shows tracks with the same key only (**Match**) or tracks with compatible keys (**Compatible**).
- **BPM Range:** This setting determines the lowest- and highest-possible BPM values that will be used when tracks are analyzed: **58–115**, **68–135**, **78–155**, **88–175**, or **98-195** BPM.
- **BPM Filter Tolerance:** This setting determines the "tolerance" of the **BPM** filter so you can include tracks with tempos that are within a small range of the selected tempo. Select <u>+0</u>, 1, 2, 3, 5, 10, or 15.

#### **Deck Colors**

• **Deck 1/Deck 2:** This setting allows you to select the color for each Deck.

#### Source

The Source menu allows you to select a connected media device for use with PRIME GO. All connected media sources will be shown on the display.

**Tap the device name** to select it as your media source. The currently selected source device, if any, will show **Source** next to its name. The currently select recording device, if any, will show **Rec** next to its name.

**Tap the Wi-Fi icon** at the top of the display to open the Wi-Fi connection menu. In this menu, you can view information about available networks and select one to connect to. You can also disable Wi-Fi from within this menu by tapping the icon again.

**Tap the X** to exit the Source menu.

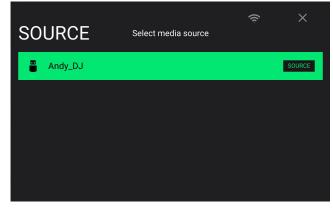

#### Record

Select the media device destination that you will use to save your recording. The currently selected source device will show **Source** next to its name. Once you have selected the recording device, you can begin recording your session.

**Tap Start** to begin recording. The timer on the touchscreen will show the total length of time recorded.

Tap Pause to pause recording.

**Tap Resume** to resume recording when paused. PRIME GO will continue recording your session from where you pressed pause.

**Tap Stop** to stop recording. Once recording is stopped, you will have the option of saving the file to your device.

**Tap Clear** to clear the recording. A warning screen will be shown before the file is deleted. Tap **Yes** to continue, or **No** to return to the previous page to save the recording.

**Tap Save As** to save it to your drive. A keyboard will appear where you can title your file. Tap **Done** to finish and save your file, or tap **Cancel** to return to the previous page. A success message will be shown on the touchscreen when the operation is complete. Tap **OK** to continue, or wait a few seconds and you will be returned to the Record menu.

Recorded files will be saved in a folder called **Sessions** on your media device. You can access these recordings from your PRIME GO under the **Files** section of the **Library**.

**Tap the back arrow (<)** to move back a page or return to the previous page.

**Tap the X** to exit the Record menu.

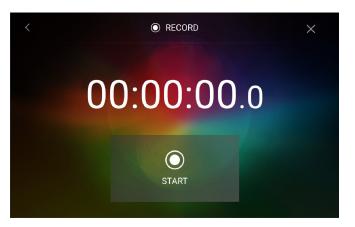

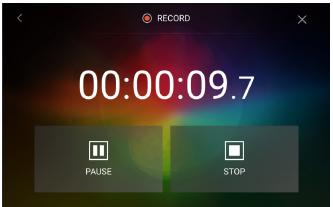

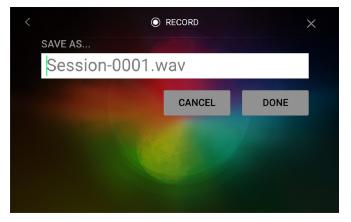

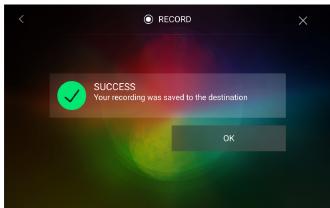

# **Appendix**

# **FX Parameters**

| Echo                                            | Parameter | Value Range                                              |
|-------------------------------------------------|-----------|----------------------------------------------------------|
| This effect adds echoes of the original signal. | Beats     | 1/64, 1/32, 1/16, 1/8, 1/4, 1/2, 3/4, 1, 2, 4, 8, 16, 32 |
|                                                 | Feedback  | 0–100                                                    |
|                                                 | Wet/Dry   | 0–100                                                    |

| Delay                                                                            | Parameter | Value Range                                              |
|----------------------------------------------------------------------------------|-----------|----------------------------------------------------------|
| This effect adds repeated instances of the original signal that decay over time. | Beats     | 1/64, 1/32, 1/16, 1/8, 1/4, 1/2, 3/4, 1, 2, 4, 8, 16, 32 |
|                                                                                  | Wet/Dry   | 0–100                                                    |

| Hall Echo                                                    | Parameter | Value Range                                              |
|--------------------------------------------------------------|-----------|----------------------------------------------------------|
| This effect adds reverberated echoes of the original signal. | Beats     | 1/64, 1/32, 1/16, 1/8, 1/4, 1/2, 3/4, 1, 2, 4, 8, 16, 32 |
|                                                              | Decay     | 0–100                                                    |
|                                                              | Wet/Dry   | 0–100                                                    |

| Ping Pong                                                                                               | Parameter | Value Range                                              |
|----------------------------------------------------------------------------------------------------|-----------|----------------------------------------------------------|
| This is a stereo delay effect where the rate of delay is different between the left and right channels. | Beats     | 1/64, 1/32, 1/16, 1/8, 1/4, 1/2, 3/4, 1, 2, 4, 8, 16, 32 |
|                                                                                                    | Pan       | 0–100                                                    |
|                                                                                                    | Wet/Dry   | 0–100                                                    |

| Auto Gate                                                                     | Parameter | Value Range                                              |
|-------------------------------------------------------------------------------|-----------|----------------------------------------------------------|
| This effect applies level reduction to the original signal at a regular rate. | Beats     | 1/64, 1/32, 1/16, 1/8, 1/4, 1/2, 3/4, 1, 2, 4, 8, 16, 32 |
|                                                                               | Wet/Dry   | 0–100                                                    |

| Flanger                                                                                                    | Parameter | Value Range                                              |
|----------------------------------------------------------------------------------------------------|-----------|----------------------------------------------------------|
| This effect adds a slightly delayed copy of the original signal to create a comb-filter effect (often referred to as resembling | Beats     | 1/64, 1/32, 1/16, 1/8, 1/4, 1/2, 3/4, 1, 2, 4, 8, 16, 32 |
| a jet plane engine).                                                                                                    | Wet/Dry   | 0–100                                                    |

| LFO Filter                                                 | Parameter | Value Range                                              |
|------------------------------------------------------------|-----------|----------------------------------------------------------|
| This effect varies the cutoff frequency at a regular rate. | Beats     | 1/64, 1/32, 1/16, 1/8, 1/4, 1/2, 3/4, 1, 2, 4, 8, 16, 32 |
|                                                            | Resonance | 0–100                                                    |
|                                                            | Wet/Dry   | 0–100                                                    |

| Phaser                                                                                                    | Parameter | Value Range                                              |
|----------------------------------------------------------------------------------------------------|-----------|----------------------------------------------------------|
| This effect adds a copy of the original signal with its phase shifted slightly to create a subtle, modulatory effect. | Beats     | 1/64, 1/32, 1/16, 1/8, 1/4, 1/2, 3/4, 1, 2, 4, 8, 16, 32 |
|                                                                                                    | Wet/Dry   | 0–100                                                    |

| Crush                                                              | Parameter | Value Range |
|--------------------------------------------------------------------|-----------|-------------|
| This effect applies bit reduction to the original signal for a lo- | AVG       | 0–100       |
| fi, down-sampled effect.                                           | Wet/Dry   | 0–100       |

| Roll                                                                                                    | Parameter | Value Range                                              |
|----------------------------------------------------------------------------------------------------|-----------|----------------------------------------------------------|
| This effect samples the current audio signal and repeats it at a regular rate based on the current time division. | Beats     | 1/64, 1/32, 1/16, 1/8, 1/4, 1/2, 3/4, 1, 2, 4, 8, 16, 32 |
|                                                                                                    | Wet/Dry   | 0–100                                                    |

| Rev. Roll                                                                                                    | Parameter | Value Range                                              |
|----------------------------------------------------------------------------------------------------|-----------|----------------------------------------------------------|
| This effect (reverse roll) samples the current audio signal and repeats it backward at a regular rate based on the current time division. | Beats     | 1/64, 1/32, 1/16, 1/8, 1/4, 1/2, 3/4, 1, 2, 4, 8, 16, 32 |
|                                                                                                    | Wet/Dry   | 0–100                                                    |

| Scratch                                                                                                    | Parameter | Value Range                                              |
|----------------------------------------------------------------------------------------------------|-----------|----------------------------------------------------------|
| This effect alternates between normal and reverse playback of each beat, creating a vinyl-scratching effect. | Beats     | 1/64, 1/32, 1/16, 1/8, 1/4, 1/2, 3/4, 1, 2, 4, 8, 16, 32 |
|                                                                                                    | Wet/Dry   | 0–100                                                    |

| Reverb                                                 | Parameter | Value Range |
|--------------------------------------------------------|-----------|-------------|
| This effect adds reverberation to the original signal. | Decay     | 0–100       |
|                                                        | Wet/Dry   | 0–100       |

# **Technical Specifications**

| Frequency Response                         | 20 Hz – 20 kHz +/- 1 dB                  |                                                                                                    |  |  |
|--------------------------------------------|------------------------------------------|----------------------------------------------------------------------------------------------------|--|--|
| Dynamic Range                              | > 109 dB (A-weighted)                    |                                                                                                    |  |  |
| Signal-to-Noise Ratio                      | > 92 dB (A-weighted)                     | > 92 dB (A-weighted)                                                                                                    |  |  |
| Headroom                                   | Aux                                      | > 15 dB                                                                                                    |  |  |
|                                            | Mic                                      | > 20 dB                                                                                                    |  |  |
|                                            | Outputs                                  | > 15 dB                                                                                                    |  |  |
| Channel Separation                         |                                          | < -88 dB (1 kHz, unity)                                                                                                    |  |  |
| T.H.D.                                     | Aux                                      | < 0.01% (1 kHz, unity)                                                                                                    |  |  |
|                                            | Microphone                               | < 0.02% (1 kHz, unity)                                                                                                    |  |  |
| Analog Input                               | Aux                                      | +15 dBV (maximum)<br>0 dBV (unity)                                                                                                    |  |  |
|                                            | Microphone                               | -40 dBu (unity)<br>-54 dBu (minimum)                                                                                                    |  |  |
| Analog Output                              | Master, Balanced                         | +18 dBu (maximum)<br>+4 dBu (unity)                                                                                                    |  |  |
|                                            | Master, Unbalanced                       | +15 dBu (maximum)<br>0 dBu (unity)                                                                                                    |  |  |
|                                            | Booth                                    | +18 dBu (maximum)<br>+4 dBu (unity)                                                                                                    |  |  |
|                                            | Headphone Output                         | < 40 mW                                                                                                    |  |  |
| Connections                                | Audio Outputs                            | <ul> <li>2 XLR outputs (master left/right, balanced)</li> <li>1 RCA output pair (master left/right, unbalanced)</li> <li>2 1/4" (6.35 mm) outputs (booth left/right, balanced)</li> <li>1 1/4" (6.35 mm) stereo output (headphones)</li> <li>1 1/8" (3.5 mm) stereo output (headphones)</li> </ul> |  |  |
|                                            | Audio Inputs                             | 1 RCA input pair (line-level, unbalanced) 2 XLR+1/4" (6.35 mm) inputs                                                                                                    |  |  |
|                                            | Other                                    | <ul> <li>1 USB port (for USB drives)</li> <li>1 USB port (to computer)</li> <li>1 SD card slot</li> <li>1 Ethernet port</li> <li>1 power adapter input</li> </ul>                                                                                                    |  |  |
| Battery                                    | Type<br>Battery Life<br>Recharge Time    | Built-in rechargeable Lithium-Ion battery Up to 4 hours Up to 2 hours                                                                                                    |  |  |
| Power                                      | Connection Voltage Consumption           | DC, Center Positive<br>19V 3.42A<br>30W (maximum)                                                                                                    |  |  |
| <b>Dimensions</b> (width x depth x height) | 16.2" x 10.8" x 2.1" / 411 x 274 x 53 mm |                                                                                                    |  |  |
| Weight                                     | 8.11 lbs. / 3.68 kg                      |                                                                                                    |  |  |

Specifications are subject to change without notice.

## **Trademarks & Licenses**

Denon is a trademark of D&M Holdings Inc., registered in the U.S. and other countries. Denon DJ products are produced by inMusic Brands, Inc.

Kensington and the K & Lock logo are registered trademarks of ACCO Brands.

macOS is a trademark of Apple Inc., registered in the U.S. and other countries.

SD, SDHC and SDXC are registered trademarks of SD-3C, LLC.

Windows is a registered trademark of Microsoft Corporation in the United States and other countries.

This product uses software and technology under license. Please visit denondj.com/product-legal for a complete list.

All other product names, company names, trademarks, or trade names are those of their respective owners.

denondj.com